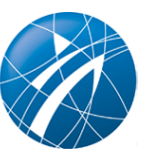

# **Ein TikTok-Video erstellen und veröffentlichen**

# **Schritt für Schritt zum ersten TikTok-Video des Vereins!**

Ihr Verein hat sich entschlossen mit einer Präsenz auf TikTok zu starten? Dann kann es losgehen!

Erstellen Sie zunächst [für Ihren Verein ein TikTok-Konto](/vereinsmanagement/digitalisierung-im-sportverein/kommunikation/soziale-medien/tiktok-twitch-linkedin-co/tiktok/tiktok-vereinskonto-einrichten).

Anschließend können Sie starten, mit der TikTok-App ein Video aufzunehmen, dieses zu bearbeiten und auf Ihrem TikTok-Account zu veröffentlichen.

Wir beschreiben die Schritte, die Sie durchlaufen müssen, bis das erste TikTok des Vereins online geht.

# **Schritt 1:**

Öffnen Sie die TikTok-App.

# **Schritt 2:**

Klicken Sie unten in der Navigation auf das in der Mitte befindliche Plus-Symbol. So gelangen Sie in den Aufnahmemodus.

# **Schritt 3:**

Im Aufnahmemodus erscheint eine Kamera-Ansicht. Unten in der Mitte befindet sich ein runder Kamera-Auslöser.

# **Schritt 4:**

Wählen Sie eine der Optionen: a.) 60 Sekunden-Video (maximale Dauer des Videos 60 Sekunden), b.) 15 Sekunden-Video (maximale Dauer des Videos 15 Sekunden) oder c.) Foto. Tipp: Am beliebtesten sind in der TikTok-Community Kurzvideos (7 – 15 Sekunden lang). Also ist die Option "15 Sekunden" erste Wahl.

#### **Schritt 5:**

Drehen Sie Ihr Video. Drücken Sie dafür auf den Aufnahmebutton (Auslöser). Nach Ablauf der

gewählten Option (15 oder 60 Sekunden) endet die Aufnahme automatisch.

#### **Schritt 6:**

Im Anschluss können Sie Ihr Video bearbeiten. Über den Menüpunkt "Effekte" gelangen Sie zu den zahlreichen Bearbeitungsmöglichkeiten (Filter, Geschwindigkeit, Musik, Effekte, Timer etc.). Fast täglich kommen bei TikTok neue Bearbeitungsmöglichkeiten hinzu.

#### Schritt 7:

Mit einem Klick auf "Stop" (roter Haken) beendet man die Videobearbeitung.

#### **Schritt 8:**

Anschließend erscheinen unten und oben rechts zwei neue Navigationsleisten. Dort gibt es weitere Optionen zur Videobearbeitung: Sounds, Effekte, die über das erstellte Video gelegt werden können, Sticker (Datum, Umfragen, Gifs, Emojis etc.), Farben und Transitions/Übergänge, Toneffekte, Lautstärke). Über den Button "Text schreiben" kann man Texte erstellen und bearbeiten (z.B. den Schrifttyp, die Größe und Farbe). Die erstellten Texte und Sticker können verschoben sowie mehrere Texte nebeneinander gelegt werden. Außerdem kann der Videoclip geschnitten, geändert oder gelöscht werden. Tipp: Einfach ausprobieren und Erfahrungen sammeln! "Learning by doing" ist auch bei TikTok hilfreich.

#### **Schritt 9:**

Drücken Sie unten rechts auf "weiter". Ihr Video ist nun final bearbeitet.

#### **Schritt: 10**

Beschreiben Sie Ihr Video vor der Veröffentlichung. Geben Sie Ihrem Video einen Titel. Platzieren Sie diesen in der markierten "Safezone". Fügen Sie Hashtags hinzu (maximal 5). Markieren Sie andere Accounts (z.B. von Ihren Followern). Speichern Sie das Video.

#### **Schritt 11:**

Schauen Sie sich das von Ihnen bearbeitete Video oder Foto noch einmal in Ruhe an und prüfen Sie es vor der Veröffentlichung.

#### **Schritt 12:**

Veröffentlichen Sie Ihr Video. Sie können dabei wählen zwischen

- Öffentlich: Jede\*r kann das Video sehen
- Follower\*innen: Nur die Freunde können das Video sehen
- Privat: Nur ein von Ihnen ausgewählter Kreis kann das Video sehen

Außerdem können Sie vor der Veröffentlichung entscheiden, ob das Video mit oder ohne Kommentarfunktion erscheinen soll.

Sie haben auch die Möglichkeit, das TikTok-Video auf anderen Social Media-Plattformen zu teilen [\(Instagram](/vereinsmanagement/digitalisierung-im-sportverein/kommunikation/soziale-medien/instagram), **WhatsApp, Snapchat**).

Wenn Sie das Video vor der Veröffentlichung als Entwurf abspeichern, können Sie es zu einem späteren Zeitpunkt jederzeit bearbeiten.

Drücken Sie nun auf den Button "Veröffentlichung". Sie haben es geschafft! Glückwunsch! Ihr TikTok-Video ist online.